# 200/300系列託管交換器上的位址解析通訊協定 (ARP)組態

## 目標

ARP(地址解析協定)用於跟蹤直接連線到交換機的所有裝置。交換機維護一個ARP表,該 表包含連線到交換機的每台裝置的IP地址和MAC地址。當資料包需要路由到特定裝置時,交 換機在其ARP表中查詢裝置的IP地址,以獲取目的裝置的MAC地址。ARP表提供了有關所連 線的不同裝置的有用資訊。如果交換機無法判斷裝置是否已連線,則ARP表可以幫助確定此問 題。此外,您還可以手動將裝置新增到ARP表中,這樣可以跟蹤哪些裝置屬於ARP表的一部 分,從而增強網路安全性。

本文說明如何配置ARP,以及如何在200/300系列託管交換機上檢視裝置並將其新增到ARP表 中。

## 適用裝置

• SF/SG 200和SF/SG 300系列

## 軟體版本

 $\cdot$  1.3.0.62

## ARP配置

步驟 1.登入到Web配置實用程式,然後選擇IP Configuration > ARP。ARP頁面隨即開啟:

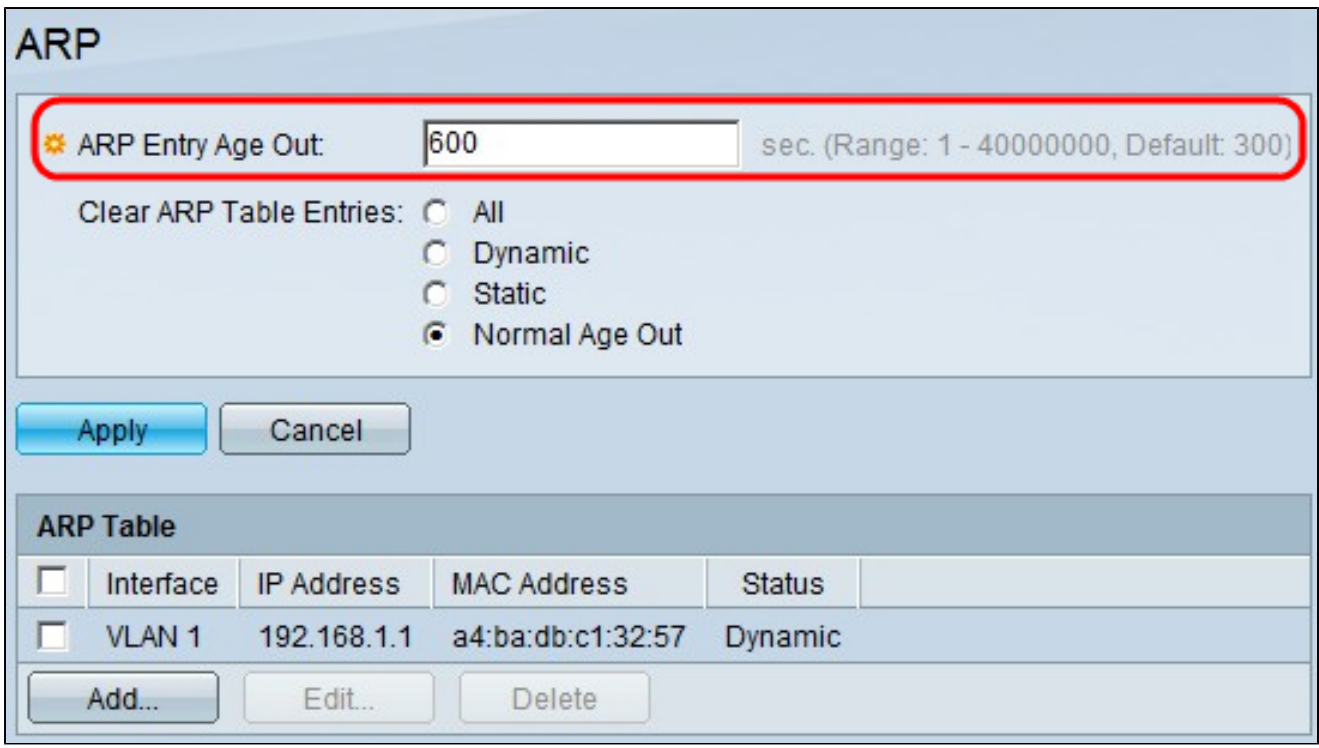

步驟 2.在ARP Entry Age Out欄位中,輸入地址保留在ARP表中的時間(以秒為單位),在此 時間之後,該項將自動從ARP表中刪除。

步驟 3.在Clear ARP Table Entries欄位中, 按一下以下任一項:

- 全部 刪除ARP表中的動態和靜態條目。
- 動態 僅刪除ARP表中的動態條目。
- Static 僅刪除ARP表中的靜態條目。
- 正常過期時間 根據ARP條目過期時間刪除動態條目。

步驟 4.按一下「Apply」。

#### ARP表

本節介紹ARP表以及如何向其中新增條目。

步驟 1.登入到Web配置實用程式,然後選擇IP Configuration > ARP。ARP頁面隨即開啟:

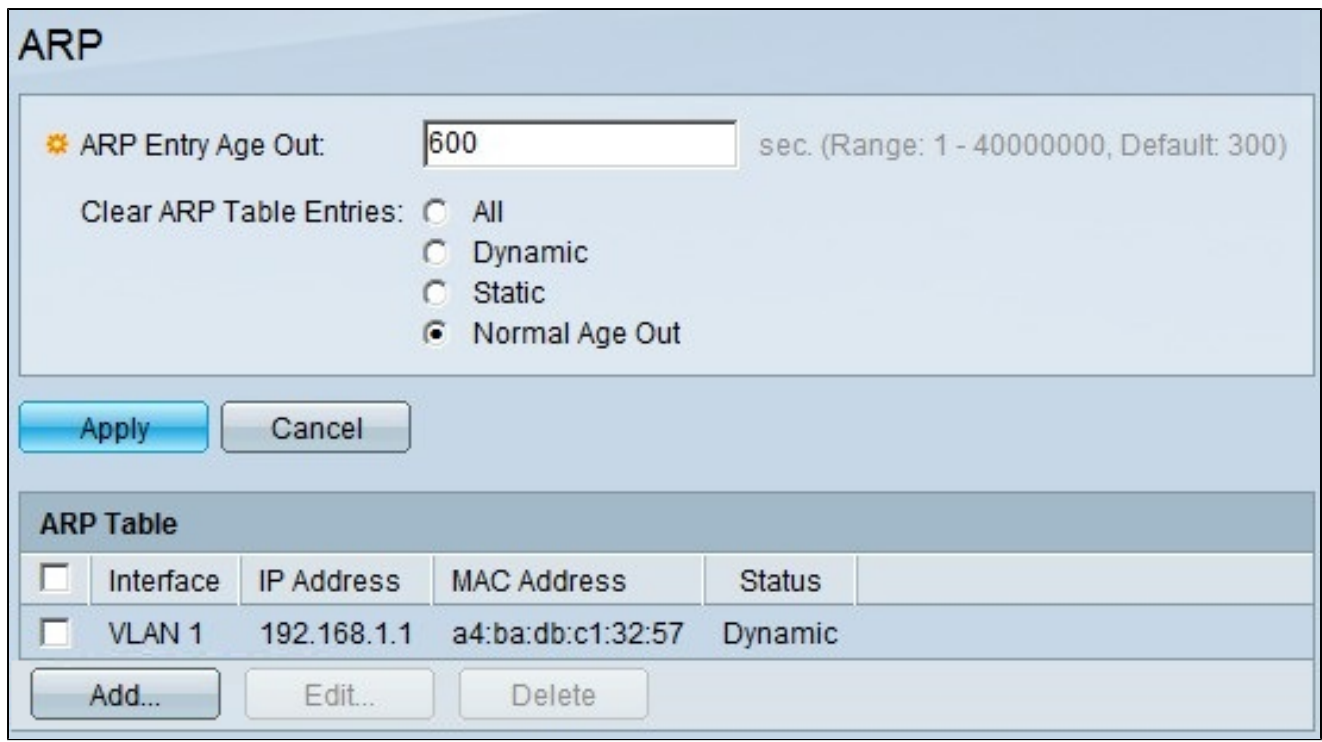

在ARP表下,您可以看到有關交換機可以訪問的裝置的資訊。有四個引數:

- Interface 顯示裝置所連線的介面型別。
- IP地址 顯示裝置的當前IP地址。
- MAC Address 顯示裝置的MAC地址。
- 狀態 顯示裝置是以動態地址還是靜態地址新增到ARP表中。

注意:要在ARP表中新增條目,請參閱新增條目部分。要編輯ARP表中的條目,請參閱編輯 條目小節。

新增條目

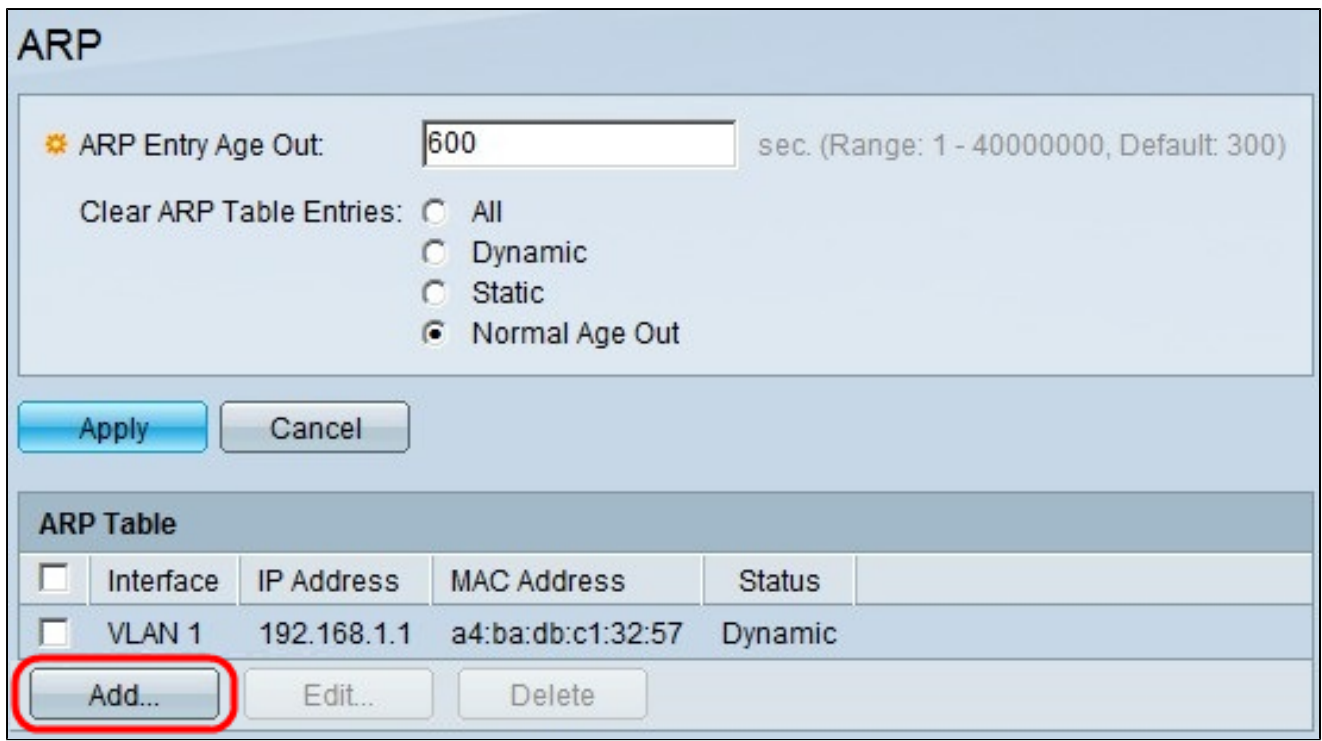

步驟 1.按一下Add向ARP表新增條目。出現Add ARP視窗。

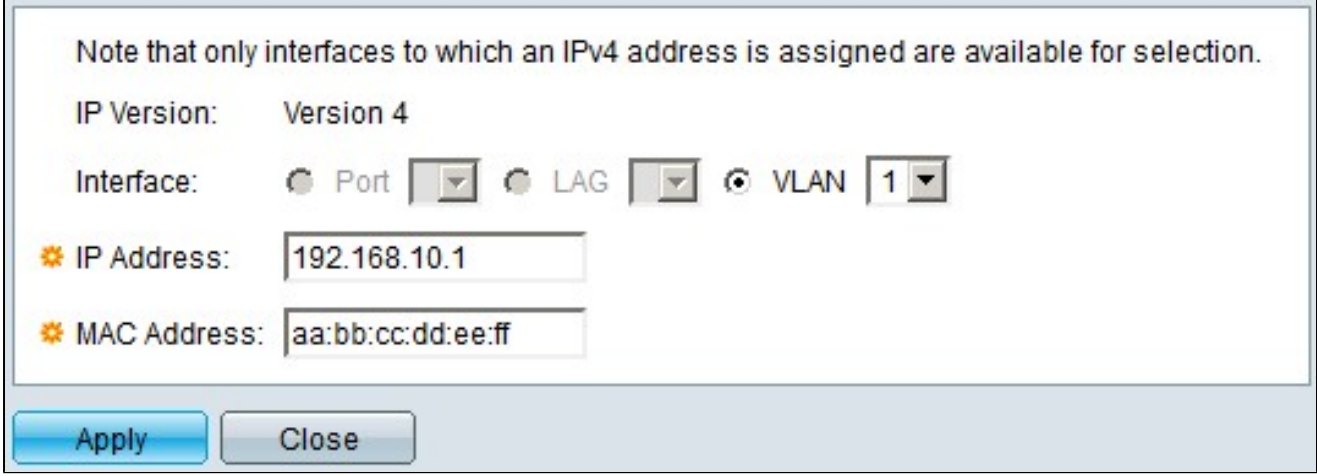

步驟 2.在Interface欄位中,按一下以下任一選項:

- 埠 此選項可讓您選擇特定埠。從「埠」下拉選單中選擇所需埠。
- LAG 此選項可讓您選擇特定的鏈路聚合組(LAG)。從LAG下拉選單中選擇所需的LAG。
- VLAN 此選項可讓您選擇特定虛擬區域網路(VLAN)。從VLAN下拉選單中選擇所需的 VLAN。

注意: Interface欄位中顯示的選項僅適用於已啟用第3層模式的交換機。對於僅具有第2層功能 的交換機,介面欄位將始終分配給預設管理VLAN。

步驟 3.在IP Address欄位中,輸入要新增到ARP表中的裝置的IP地址。

步驟 4.在MAC Address欄位中,輸入要新增到ARP表中的裝置的MAC地址。

步驟 5.按一下「Apply」以儲存組態。

#### 編輯ARP條目

本節介紹如何編輯200/300系列託管交換器上特定ARP專案的屬性。

步驟 1.登入到Web配置實用程式,然後選擇IP Configuration > ARP。ARP頁面隨即開啟:

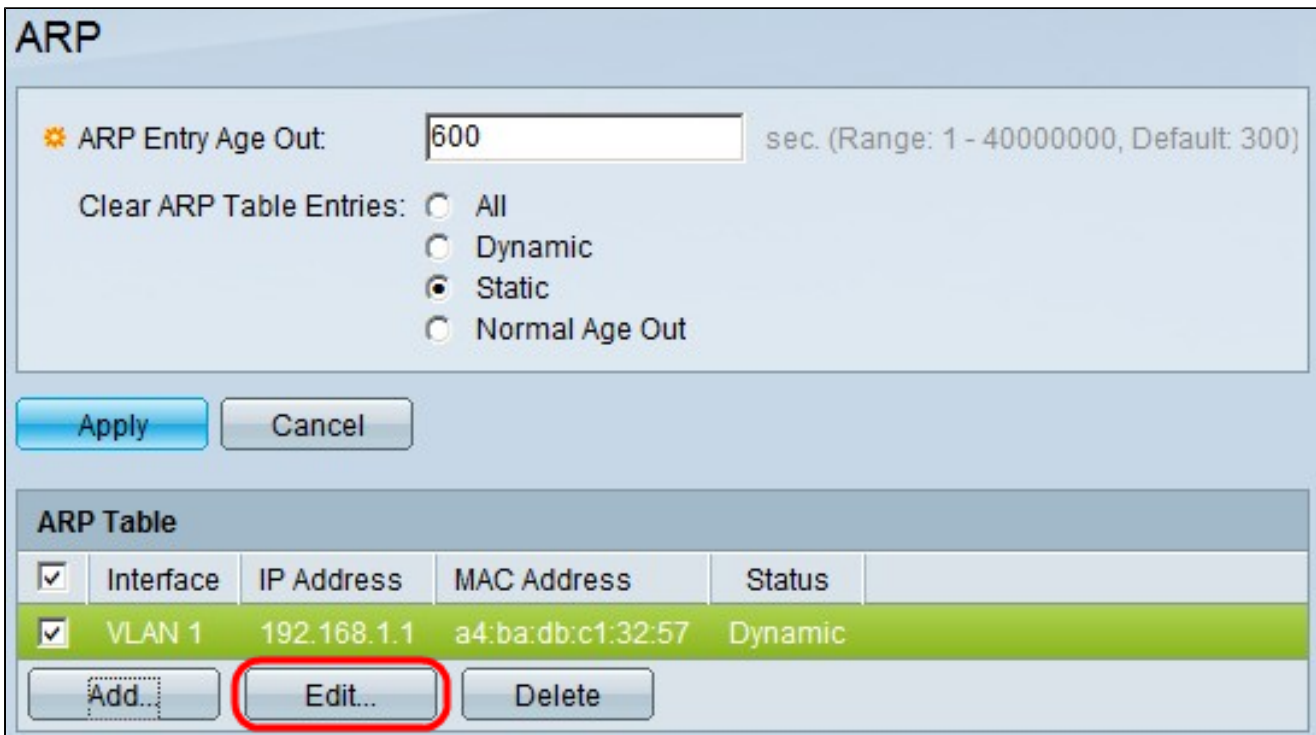

步驟 2.在ARP Table部分下,選中要編輯的ARP條目的覈取方塊,然後按一下Edit。出現Edit ARP視窗。

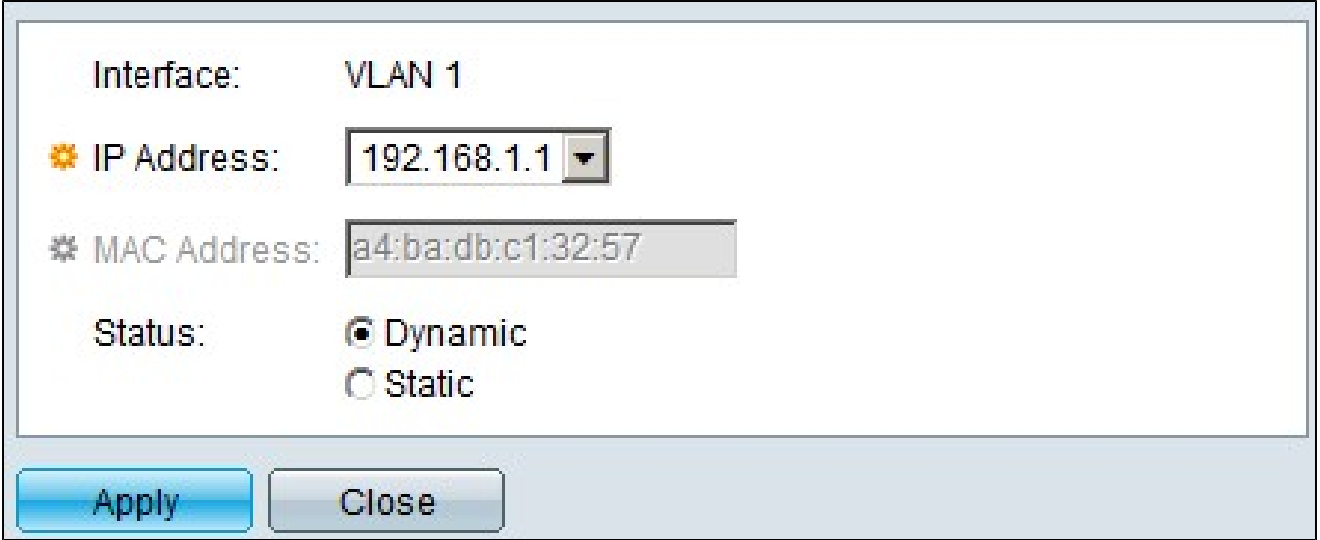

步驟 3.在IP Address下拉選單中,選擇裝置的可用IP地址。

步驟 4.在Status欄位中,如果您使用動態IP地址,請按一下Dynamic。否則,如果條目新增了 靜態IP地址,請按一下Static。

步驟 5.按一下「Apply」以儲存組態。

步驟6.(可選)若要刪除ARP條目,請選中您要刪除的ARP條目的覈取方塊,然後點選 Delete。

#### 關於此翻譯

思科已使用電腦和人工技術翻譯本文件,讓全世界的使用者能夠以自己的語言理解支援內容。請注 意,即使是最佳機器翻譯,也不如專業譯者翻譯的內容準確。Cisco Systems, Inc. 對這些翻譯的準 確度概不負責,並建議一律查看原始英文文件(提供連結)。